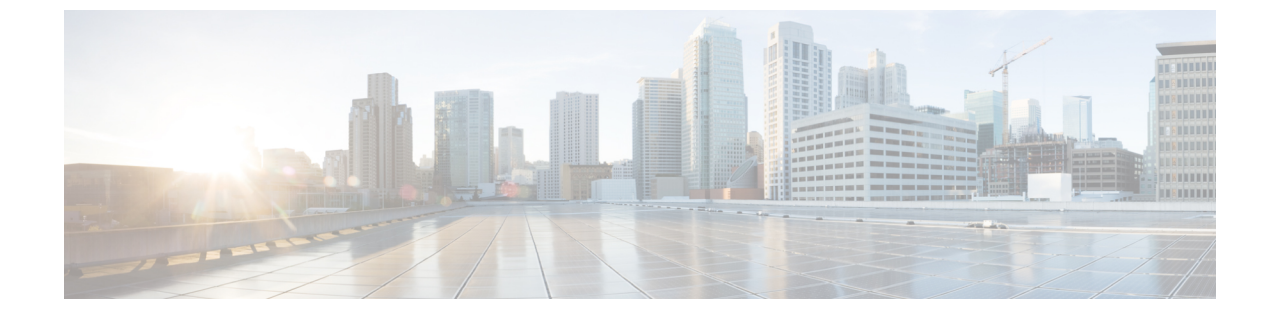

# イメージ管理

• [イメージ管理](#page-0-0) (1 ページ)

# <span id="page-0-0"></span>イメージ管理

デバイスを最新のソフトウェアバージョンに手動でアップグレードすると、時間がかかり、エ ラーが発生しやすくなります。迅速で信頼性の高いソフトウェアアップグレードを実現するた めに、イメージ管理はアップグレードの計画、スケジューリング、ダウンロード、およびモニ タリングに関連する手順を自動化します。イメージ管理は、CiscoNexusスイッチでのみサポー トされます。

アップグレードする前に、Cisco Nexus 9000 シリーズ スイッチおよび Cisco Nexus 3000 シリー ズ スイッチの POAP ブート モードが無効になっていることを確認します。POAP を無効にす るには、スイッチ コンソールで [no boot poap enable] コマンドを実行します。ただし、アップ グレード後に有効にすることができます。 (注)

**[**イメージ管理(**ImageManagement**)**]**ウィンドウには次のタブがあり、[アクション(Actions)] 列にリストされている操作を実行できます。

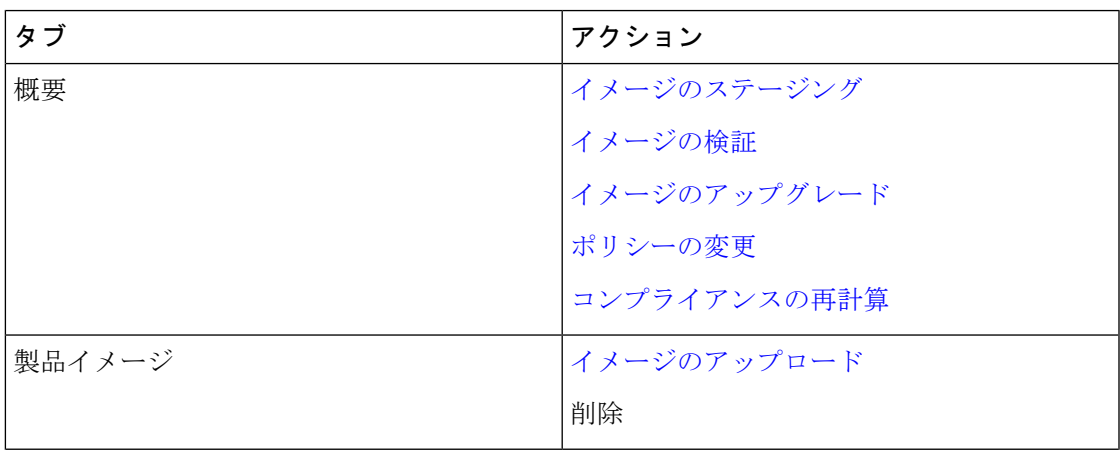

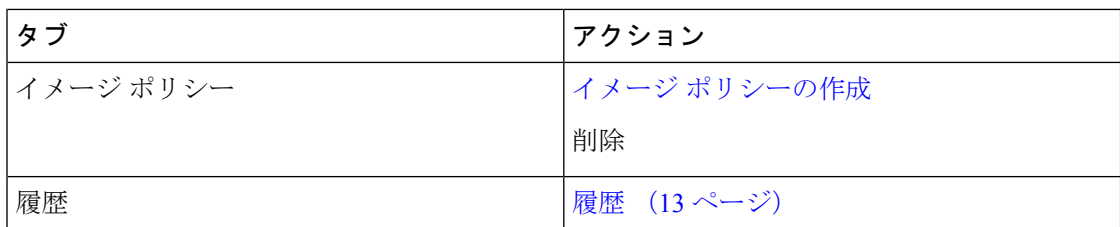

ユーザ ロールが **network-admin** または **device-upg-admin** であり、次の操作を実行するために Nexusダッシュボード ファブリック コントローラをフリーズしていないことを確認します。

- イメージをアップロードまたは削除します。
- イメージのインストール、削除、またはイメージのインストールを終了します。
- パッケージおよびパッチをインストールまたはアンインストールします。
- パッケージおよびパッチをアクティブ化または非アクティブ化します。
- イメージ管理ポリシーを追加または削除します(network-admin ユーザ ロールにのみ適 用)。
- 管理ポリシーを表示します。

ユーザ ロールが network-admin、network-stager、network-operator、または device-upg-admin の 場合は、任意のイメージインストールまたはデバイスアップグレードタスクを表示できます。 Nexusダッシュボード ファブリック コントローラがフリーズ モードの場合は、それらを表示 することもできます。

スイッチ イメージをアップグレードするプロセスを次に示します。

- **1.** Nexusダッシュボード ファブリック コントローラへのスイッチを検出します。
- **2.** イメージをアップロードします。
- **3.** イメージ ポリシーを作成します。
- **4.** イメージ ポリシーをスイッチに適用します。
- **5.** スイッチでイメージをステージングします。
- **6.** (任意)スイッチが中断のないアップグレードをサポートしているかどうかを検証しま す。
- **7.** 適切にスイッチをアップグレードします。

## 概要

[概要(Overview)]ウィンドウには、シスコNexusダッシュボードファブリックコントローラ で検出されたすべてのスイッチが表示されます。スイッチの現在のバージョン、スイッチに接 続されているポリシー、ステータス、およびその他のイメージ関連情報などの情報を表示でき ます。エントリをフィルタリングおよびソートできます。

**Nexus**ダッシュボード ファブリック コントローラ **UI** ナビゲーション

• **[**オペレーション(**Operations**)**] > [**イメージ管理(**Image Management**)**] > [**概要 (**Overview**)**]** を選択します。[アクション(Actions)] をクリックして、さまざまな操作 を実行します。

実行するアクションに基づいて、[理由 (Reason) ] 列の値が更新されます。

**[**概要(**Overview**)**]** ウィンドウで以下のアクションを実行できます。

### <span id="page-2-0"></span>イメージのステージング

イメージ ポリシーをスイッチに適用した後、イメージをステージングします。イメージをス テージングすると、ファイルがブートフラッシュにコピーされます。

Cisco Nexusダッシュボード ファブリック コントローラ Web UI からイメージをステージング するには、次の手順を実行します。

#### 始める前に

- デバイスでイメージをステージングする前に、選択したデバイスにポリシーをアタッチす る必要があります。
- SANコントローラでサポートされるNX-OSイメージの最小バージョンは6.1(2)I1(1)です。

上記のバージョンより前の NX-OS バージョンを実行している Nexus 9000 または Nexus 3000 スイッチでイメージをステージングするには、**Use KSTACK to SCP on N9K, N3K** 値 をFalseに設定する必要があります。WebUIで、**[**設定(**Settings**)**]>[**サーバー設定(**Server Settings**)**] > [SSH]** タブを選択します。**[N9K**、**N3K** で **SCP** に **KSTACK** を使用する(**Use KSTACK to SCP on N9K, N3K**)**]** チェック ボックスをオフにします。サポートされてい るイメージバージョンをステージングする場合は、このチェックボックスをオンにしま す。

#### 手順

- ステップ **1 [**オペレーション(**Operations**)**] > [**イメージ管理(**Image Management**)**] > [**概要(**Overview**)**]** を選択します。
- ステップ **2** チェックボックスをオンにしてスイッチを選択します。

(注) 複数のスイッチを選択してイメージをステージングできます。

ステップ **3 [**アクション(**Actions**)**]** をクリックし、**[**イメージのステージング(**Stage Image**)**]** を選択し ます。

**[**インストールするイメージの選択(**Select Images to Install**)**]** ウィンドウが表示されます。

このウィンドウでは、スイッチで使用可能な容量と必要な容量を確認できます。

- ステップ **4** (任意) [ステージングするファイル(FilesForStaging)] 列の下のハイパーリンクをクリック して、ブートフラッシュにコピーされるファイルを表示します。
- ステップ **5 [**ステージ(**Stage**)**]** をクリックします。
	- [イメージ管理 (Image Management) ] ウィンドウの [概要 (Overview) ] タブに戻ります。
- ステップ **6** (任意) [ステージングするイメージ(Image Staged )] 列でステータスを確認できます。
- ステップ7 (任意) ログを表示するには、[理由 (Reason) ]列の下のハイパーリンクをクリックします。

### <span id="page-3-0"></span>イメージの検証

スイッチをアップグレードする前に、中断のないアップグレードがサポートされているかどう かを検証できます。Cisco Nexusダッシュボード ファブリック コントローラWeb UI からイメー ジを検証するには、次の手順を実行します。

#### 手順

- ステップ **1 [**オペレーション(**Operations**)**] > [**イメージ管理(**Image Management**)**] > [**概要(**Overview**)**]** を選択します。
- ステップ **2** チェックボックスをオンにしてスイッチを選択します。

(注) 複数のスイッチを選択してイメージをステージングできます。

ステップ **3 [**アクション(**Actions**)**]** をクリックして **[**検証(**Validate**)**]** を選択します。

**[**検証(**Validate**)**]** ダイアログボックスが表示されます。

- ステップ **4** 破損のないアップグレード チェックボックスで [確認(Confirm)] にチェックします。
- ステップ **5** [**Validate**] をクリックします。

[イメージ管理(Image Management)] ウィンドウの [概要(Overview)] タブに戻ります。

- <span id="page-3-1"></span>ステップ **6** (任意) [検証済み(Validated)] 列でステータスを確認できます。
- ステップ7 (任意) ログを表示するには、[理由 (Reason) ]列の下のハイパーリンクをクリックします。

### イメージのアップグレード

スイッチをアップグレードまたはアンインストールできます。アップグレード グループ オプ ションを使用すると、複数のスイッチでイメージのアップグレードを瞬時にトリガーできま す。このオプションは、アップグレード/ダウングレードオプションで選択できます。

最大 12 個のスイッチを一度にアップグレードすることをお勧めします。12 個を超えるスイッ チを選択した場合、アップグレードは順番に実行されます。 (注)

**NX-OS** スイッチのアップグレード オプション

- 中断:中断を伴うアップグレードの場合は、このオプションを選択します。
- [非中断を許可(Allow Non-disruptive)]:中断のないアップグレードを許可する場合に選 択します。**[**非中断を許可(**Allow Non Disruptive**)**]**オプションを選択し、スイッチが非中 断アップグレードをサポートしていない場合、中断アップグレードが実行されます。**[**強 制中断なし(**Force Non Disruptive**)**]** を選択し、選択したスイッチが中断なしアップグ レードをサポートしていない場合、スイッチの選択を確認するよう求める警告メッセージ が表示されます。スイッチを選択または削除するには、チェックボックスを使用します。

Cisco Nexusダッシュボード ファブリック コントローラ Web UI からスイッチ イメージをアッ プグレードするには、次の手順を実行します。

#### 手順

- ステップ **1 [**オペレーション(**Operations**)**] > [**イメージ管理(**Image Management**)**] > [**概要(**Overview**)**]** を選択します。
- ステップ **2** チェックボックスをオンにしてスイッチを選択します。
- ステップ **3 [**アクション(**Actions**)**]** をクリックし、**[**アップグレード(**Upgrade**)**]** を選択します。 **[**アップグレード**/**アンインストール(**Upgrade / Uninstall**)**]** ウィンドウが表示されます。
- ステップ **4** チェックボックスをオンにして、アップグレードのタイプを選択します。

有効なオプションは、NXOS、EPLD、およびパッケージ(RPM / SMU)です。

- ステップ **5** NXOS、EPLD、またはパッケージを選択します。
	- a) アップグレードする方法に基づいて、ドロップダウンリストからアップグレードオプショ ンを選択します。
	- b) (任意) [BIOS 適用 (BIOS Force) ] チェックボックスをオンにします。 すべてのデバイスの検証ステータスを表示できます。
	- c) **[**ゴールデン(**Golden**)**]**チェックボックスをオンにして、ゴールデンアップグレードを実 行します。
	- d) **[**モジュール番号(**Module Number**)**]** フィールドにモジュール番号を入力します。 このフィールドの下にモジュールのステータスが表示されます。
		- **[**パッケージ(**Packages**)**]**を選択すると、パッケージの詳細も表示できます。 (注)
			- **[**アンインストール(**Uninstall**)**]** オプション ボタンを選択して、パッケージ をアンインストールできます。

ステップ **6** [アップグレード(Upgrade)] をクリックします。

複数のスイッチをアップグレードする場合、アップグレード ステータスの更新には 30 〜 40 分かかります。 (注)

### モードの変更

デバイスのモードを変更できます。Cisco Nexusダッシュボード ファブリック コントローラ Web UI からデバイスのモードを変更するには、次の手順を実行します。

#### 手順

- ステップ **1 [**オペレーション(**Operations**)**] > [**イメージ管理(**Image Management**)**] > [**概要(**Overview**)**]** を選択します。
- ステップ **2** チェックボックスをオンにして、モードを変更するスイッチを選択します。
	- (注) 複数のスイッチを選択できます。
- ステップ **3 [**アクション(**Actions**)**]** > **[**モードの変更(**Change Mode**) をクリックします。 **[**モードの変更(**Change Mode**)**]** ダイアログボックスが表示されます。
- ステップ **4** ドロップダウン リストからモードを選択します。

有効なオプションは **[**標準(**Normal**)**]** と **[**メンテナンス(**Maintenance**)**]** です。

ステップ **5 [**保存して続**Save and Deploy Now]** または **[Save and Deploy Later]** をクリックします。

[Image Management]ウィンドウの[Overview]タブに戻ります。

### <span id="page-5-0"></span>ポリシーの変更

スイッチにアタッチしたイメージ ポリシーは更新できます。複数のスイッチのイメージ ポリ シーを同時に変更することができます。

Cisco Nexusダッシュボード ファブリック コントローラ Web UI からスイッチにアタッチされ たイメージ ポリシーをアタッチまたは変更するには、次の手順を実行します。

#### 手順

- ステップ **1 [**オペレーション(**Operations**)**] > [**イメージ管理(**Image Management**)**] > [**概要(**Overview**)**]** を選択します。
- ステップ **2** チェックボックスをオンにしてスイッチを選択します。
- ステップ **3 [**アクション **(Actions)]** をクリックし、**[**ポリシーの適用 **(Apply Policy)]** を選択します。

ダイアログボックスが表示されます。

- ステップ **4** ポリシーをアタッチまたはアタッチ解除するには、必要なチェックボックスを選択します。
- ステップ **5** ドロップダウンリストからポリシーを選択します。
- ステップ **6** 必要に応じて **[**アタッチ(**Attach**)**]** または **(**アタッチ解除(**Detach**)**]** を選択します。
- ステップ **7** (任意)変更を表示するには、[理由(Reason)]列の下のハイパーリンクをクリックします。
- ステップ **8** (任意) [ステータス(Status)] 列の下のハイパーリンクをクリックして、現在のイメージの バージョンと予期されるイメージのバージョンを表示します。

スイッチが**Out-Of-Sync**ステータスの場合は、予期されるイメージのバージョンを表示し、そ れに応じてスイッチをアップグレードします。

### <span id="page-6-0"></span>コンプライアンスの再計算

Cisco Nexusダッシュボード ファブリック コントローラ Web UI からスイッチの設定コンプラ イアンスを再計算するには、次の手順を実行します。

#### 手順

- ステップ **1 [**オペレーション(**Operations**)**] > [**イメージ管理(**Image Management**)**] > [**概要(**Overview**)**]** を選択します。
- ステップ **2** チェックボックスをオンにしてスイッチを選択します。
- ステップ **3 [**アクション(**Actions**)**]**をクリックし、**[**コンプラアンスの再計算(**Recalculate Compliance**)**]** を選択します。
- ステップ **4** 変更を表示するには、[理由(Reason)] 列の下のハイパーリンクをクリックします。

レポートの実行

#### **[**レポート(**Reports**)**] [**レポート定義(**Report Definitions**)**]** を選択します。

再度生成する必要があるレポートの横にあるチェックボックスをオンにします。**[**アクション (**Actions**)**]** ドロップダウン リストから **[**レポートの再実行(**Re-run Report**)**]** を選択して、 レポート ジョブを再度実行します。レポート ジョブが再実行されたことを示すポップアップ ウィンドウが表示されます。

**[**レポートの再実行(**Re-run Report**)] を使用すれば、スケジュールされた実行時間の前にレ ポートを生成できます。オンデマンドジョブの場合は、**[**レポートの再実行(**Re-runReport**)**]** をクリックしてレポートを生成します。

# 製品イメージ

このタブで、イメージとプラットフォームの詳細を表示できます。デバイスにイメージをアッ プロードまたは削除できます。

次の表で、[操作 (Operations) ]>[イメージ管理 (Image Management) ]>[イメージ (Images) ] に表示されるフィールドについて説明します。

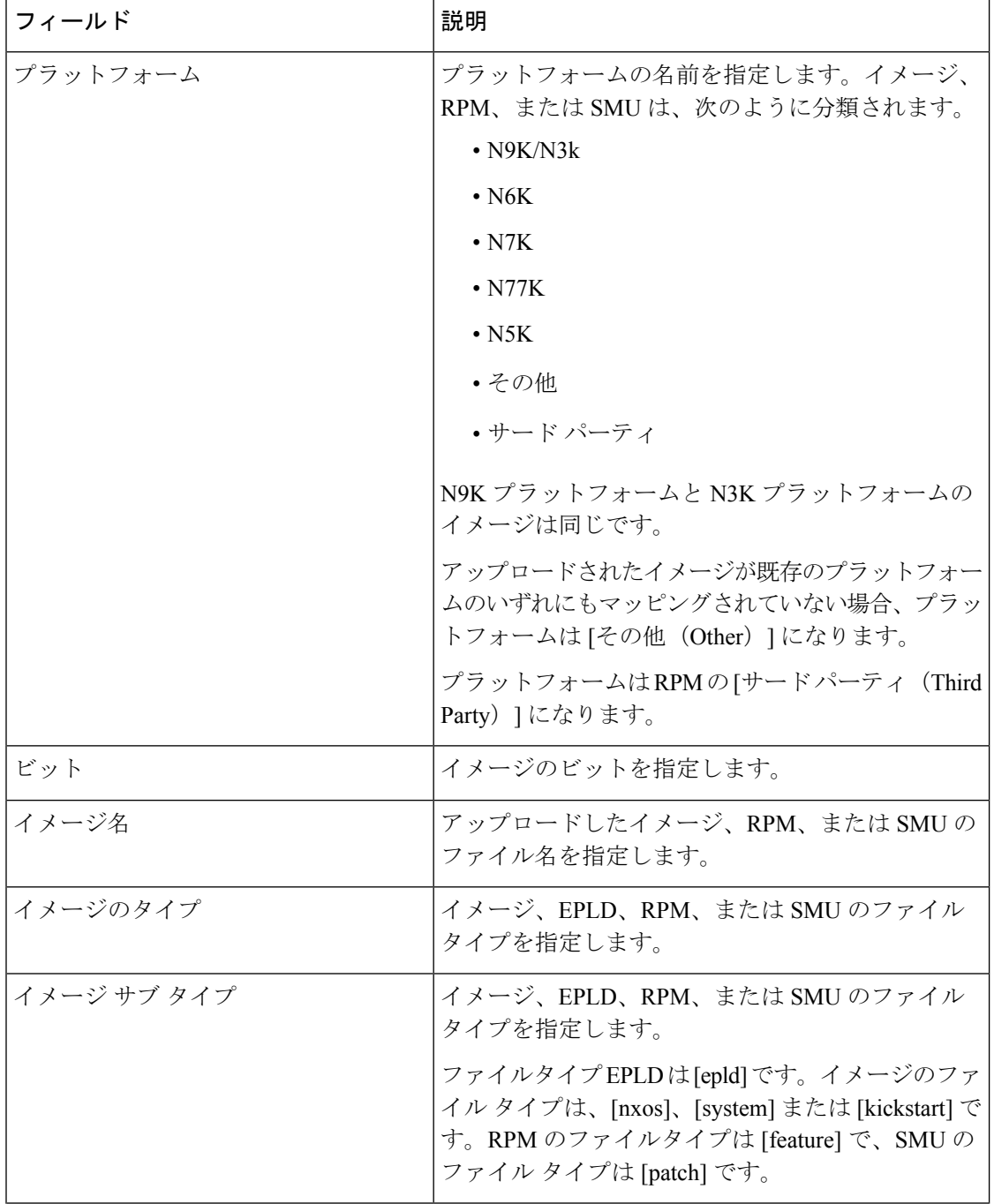

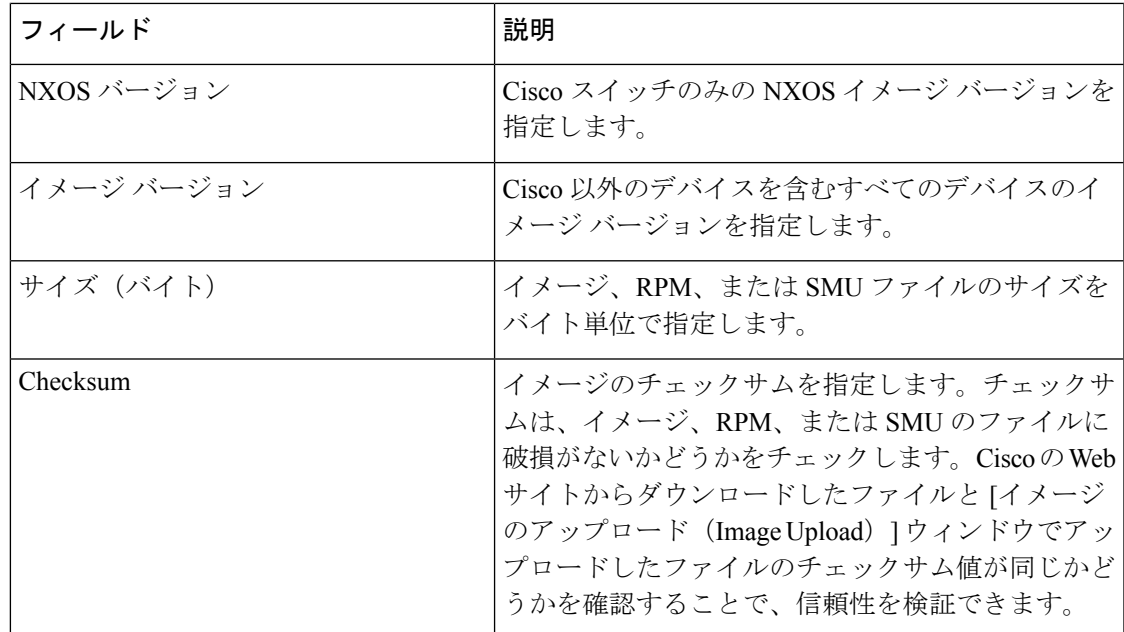

次の表に、[アクション (Actions) |メニューのドロップダウンリストで、[操作 (Operations) ] >[イメージ管理 (Image Management) ]>[イメージ (Images) ]に表示されるアクション項目を 示します。

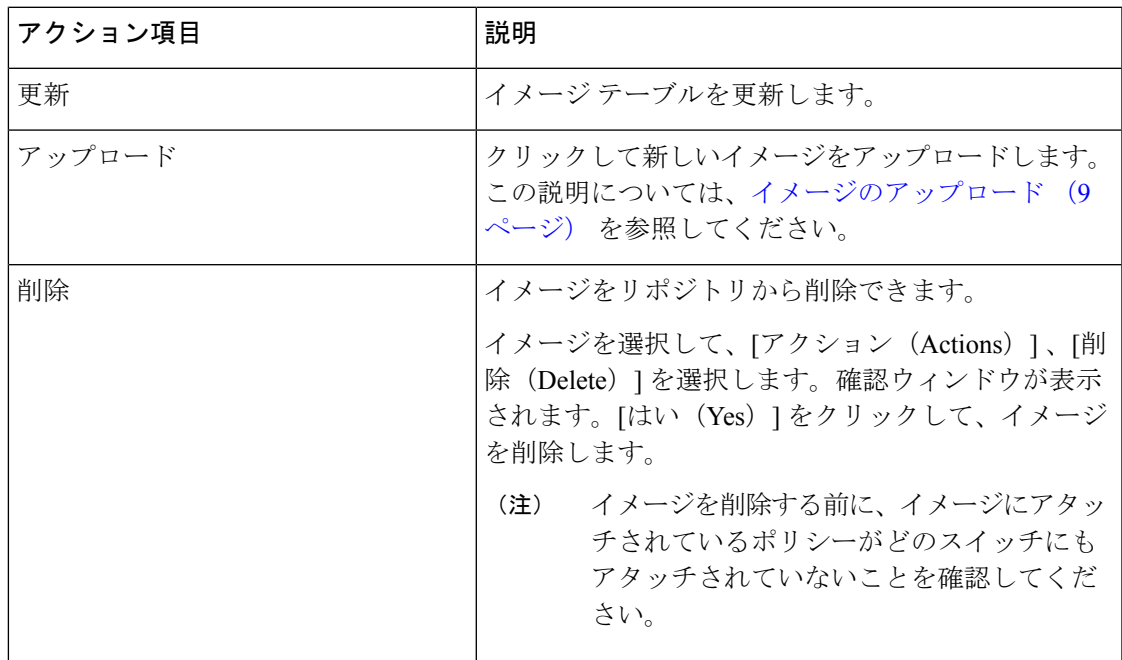

### <span id="page-8-0"></span>イメージのアップロード

32 ビットおよび 64 ビットのイメージをアップロードできます。Cisco Nexusダッシュボード ファブリック コントローラ Web UI からサーバにさまざまなタイプのイメージをアップロード するには、次の手順を実行します。

デバイスは、POAP またはイメージのアップグレード中にこれらのイメージを使用します。す べてのイメージ、RPM、および SMU が **[**イメージ ポリシー(**Image Policies**)**]** ウィンドウで 使用されます。 (注)

イメージをアップロードするには、ユーザ ロールが **network-admin** または **device-upg-admin** である必要があります。**network-stager** ユーザ ロールでは、この操作を実行できません。

#### 手順

- ステップ **1 [**操作(**Operations**)**]**、**[**イメージ管理(**Image Management**)**]**、**[**イメージ(**Images**)**]** の順に 選択します。
- ステップ **2 [**アクション(**Actions**)**]** をクリックし、**[**アップロード(**Upload**)**]** を選択します。 **[**アップロード イメージ(**Upload Image**)**]** ダイアログ ボックスが表示されます。
- ステップ **3 [**ファイルの選択(**Choose file**)**]** をクリックして、デバイスのローカル リポジトリからファイ ルを選択します。
- ステップ **4** ファイルを選択し、**[OK]** をクリックします。

ZIP または TAR ファイルもアップロードできます。シスコ Nexusダッシュボード ファブリッ ク コントローラ はイメージ ファイルを処理して検証し、それに応じて既存のプラットフォー ムで分類します。**N9K/N3K**、**N6K**、**N7K**、**N77K**、または **N5K** プラットフォームに該当しな い場合、イメージファイルは サードパーティまたはその他のプラットフォームに分類されま す。サードパーティ プラットフォームは、RPM にのみ適用されます。

ステップ **5** [OK] をクリックします。

EPLD イメージ、RPM、および SMU は、/var/lib/dcnm/upload/<platform\_name> の リポジトリにアップロードされます。

EPLD ファイルのみがアップロードされている場合、EPLD イメージの [リリース (Release)] ドロップウンリストが空であるため、ポリシーを作成できません。 (注)

すべての NX-OS、キックスタートおよびシステム イメージは、/var/lib/dcnm/images and/var/lib/dcnm/upload/<platform\_name> のパスのリポジトリにアップロードされ ます。

ファイル サイズとネットワーク帯域幅によっては、アップロードに時間がかかります。

すべての Cisco Nexus シリーズ スイッチのイメージをアップロードできます。 (注)

Cisco Nexus 9000 シリーズ スイッチの EPLD イメージのみをアップロードできます。

ネットワークの速度が遅い場合は、Cisco Nexusダッシュボード ファブリック コントローラ の 待機時間を 1 時間に増やして、イメージのアップロードを完了します。Cisco Nexusダッシュ ボード ファブリック コントローラ Web UI からの待機時間を増やすには、次の手順を実行しま す。

a) **[**設定(**Settings**)**] > [**サーバ設定(**Server Settings**)**]** を選択します。

- c) [Apply Changes] をクリックします。
- d) Nexusダッシュボード ファブリック コントローラ サーバを再起動します。

# イメージ ポリシー

イメージ管理ポリシーには、RPM または SMU とともに NX-OS イメージの目的の情報が含ま れます。ポリシーは特定のプラットフォームに属することができます。スイッチに適用された ポリシーに基づいて、CiscoNexusダッシュボードファブリックコントローラでは必要なNXOS と RPM または SMU がスイッチに存在するかどうかが確認されます。スイッチ上のポリシー とイメージの間に不一致があると、ファブリック警告が生成されます。

次の表では、**[**アクション(**Actions**)**]**メニューのドロップダウンリストで、**[**操作(**Operations**)**] > [**イメージ管理(**Image Management**)**] > [**イメージポリシー(**Images Policies**)**]** に表示され るアクション項目について説明します。

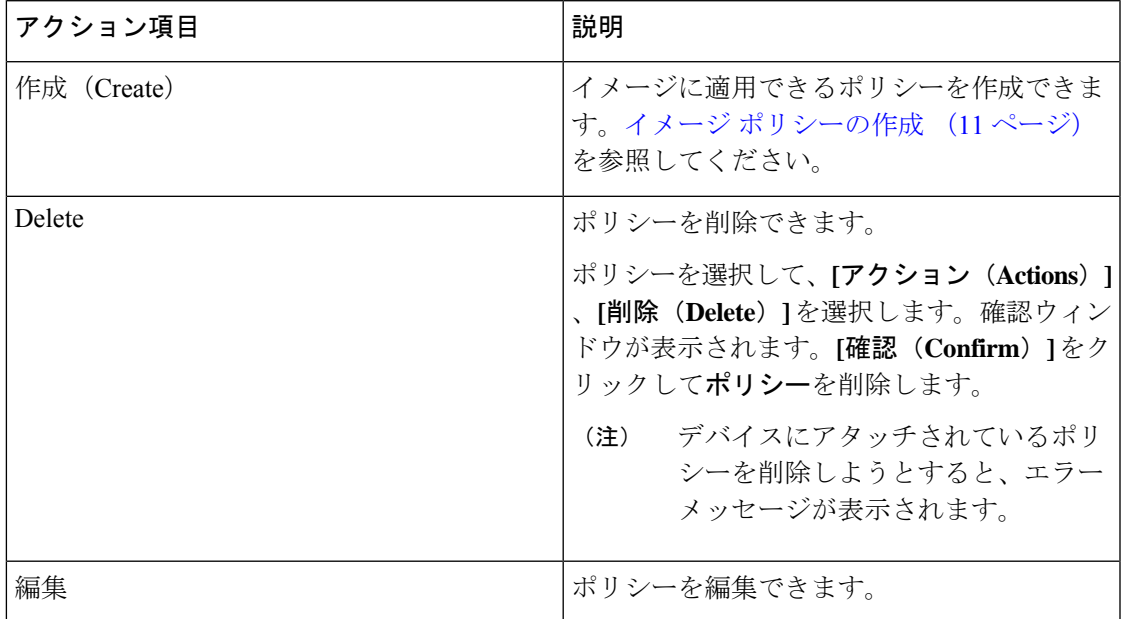

### <span id="page-10-0"></span>イメージ ポリシーの作成

Cisco Web UI からイメージ ポリシーを作成するには、次の手順を実行します。 Nexusダッシュ ボード ファブリック コントローラ

b) **csrf.refresh.time** プロパティを検索し、値を **60** に設定します。 値は分単位です。

MDS プラットフォームおよび SAN 展開のポリシーを作成する際に、一部のフィールドがグ レー表示されます。 (注)

#### 始める前に

イメージポリシーを作成する前に、[イメージ(Images)]タブでイメージをアップロードしま す。イメージのアップロードの詳細については、を参照してください[。イメージのアップロー](#page-8-0) ド (9 [ページ\)](#page-8-0)

#### 手順

- ステップ **1 [**操作(**Operations**)**] > [**イメージ管理(**Image Management**)**] > [**イメージ ポリシー(**Image Policies**)**]** の順に選択します。
- ステップ **2 [**アクション(**Actions**)**]** > **[**作成(**Create**)**]** をクリックします。

[イメージ管理ポリシーの作成 (Create Image Management Policy) | ダイアログボックスが表示 されます。

ステップ **3** 必要なフィールドに情報を入力します。

[イメージ管理ポリシーの作成 (Create Image Management Policy) ] ダイアログボックスに次の フィールドが表示されます。

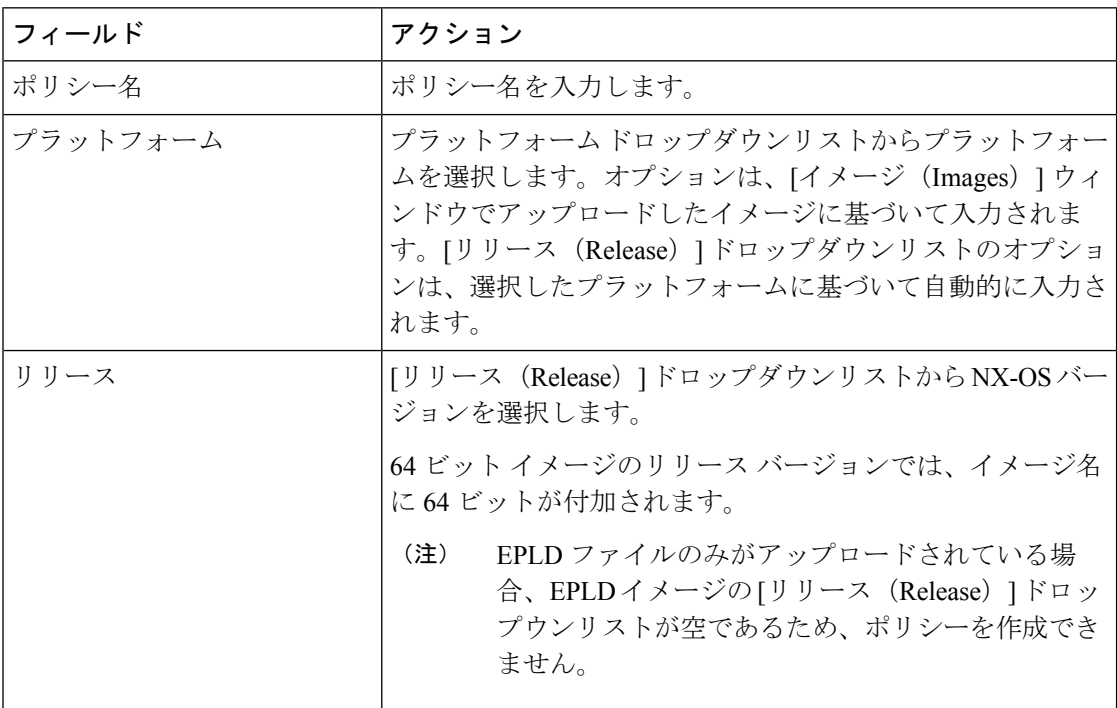

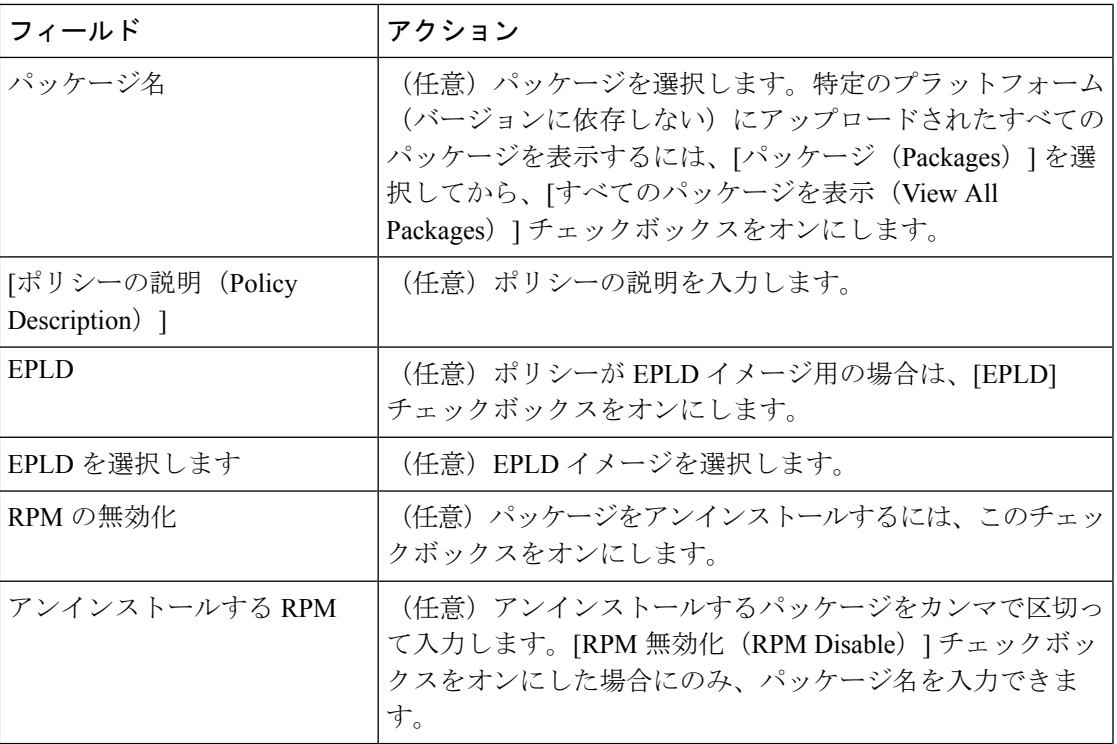

ステップ **4 [Save**(保存)**]** をクリックします。

次のタスク

デバイスにポリシーをアタッチします。詳細については[、ポリシーの変更](#page-5-0) (6ページ)セク ションを参照してください。

# <span id="page-12-0"></span>履歴

すべてのイメージ管理操作の履歴は、**[**操作(**Operations**)**] [**イメージ管理(**Image Management**)**] [**履歴(**History**)**]** タブで確認できます。

次の表では、この画面のフィールドについて説明します。

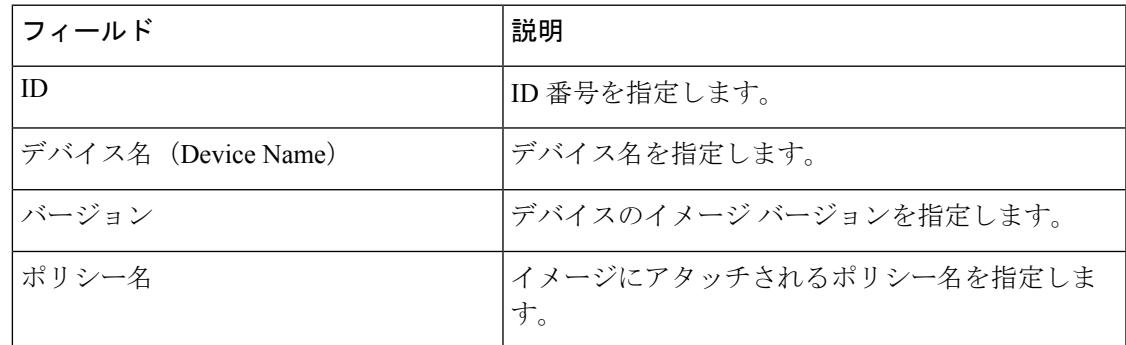

 $\mathbf{l}$ 

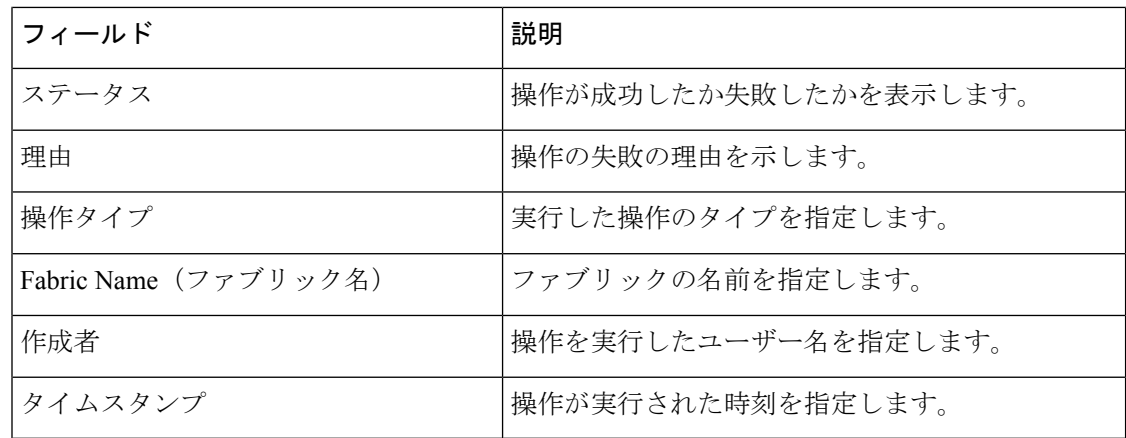